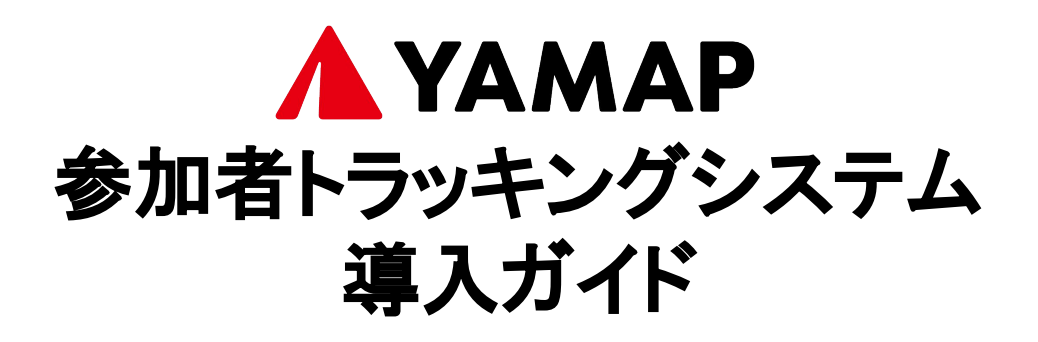

# YAMAPのトラッキングシステムを活用することで、 コースロストをした時、自力でコースに戻ることが できます 選手のみなさんの位置を把握することで、万が一遭難してし まった時に発見してもらいやすくなります 【メリット】

## 【大会前にやっていただきたこと】

- 1. ゼッケン番号の登録 (完了目安:5分) 氏名とゼッケン番号を入力し、 YAMAPのトラッキングシステムに登録します
- 2. 地図のダウンロード (完了目安:5分) オフラインでも使用できる、大会のコースの地図を ダウ ンロードします
- 3. スタート時・ゴール時の操作の確認 (完了目安:5分) 当日の使い方を確認します

### 1.ゼッケン番号の登録

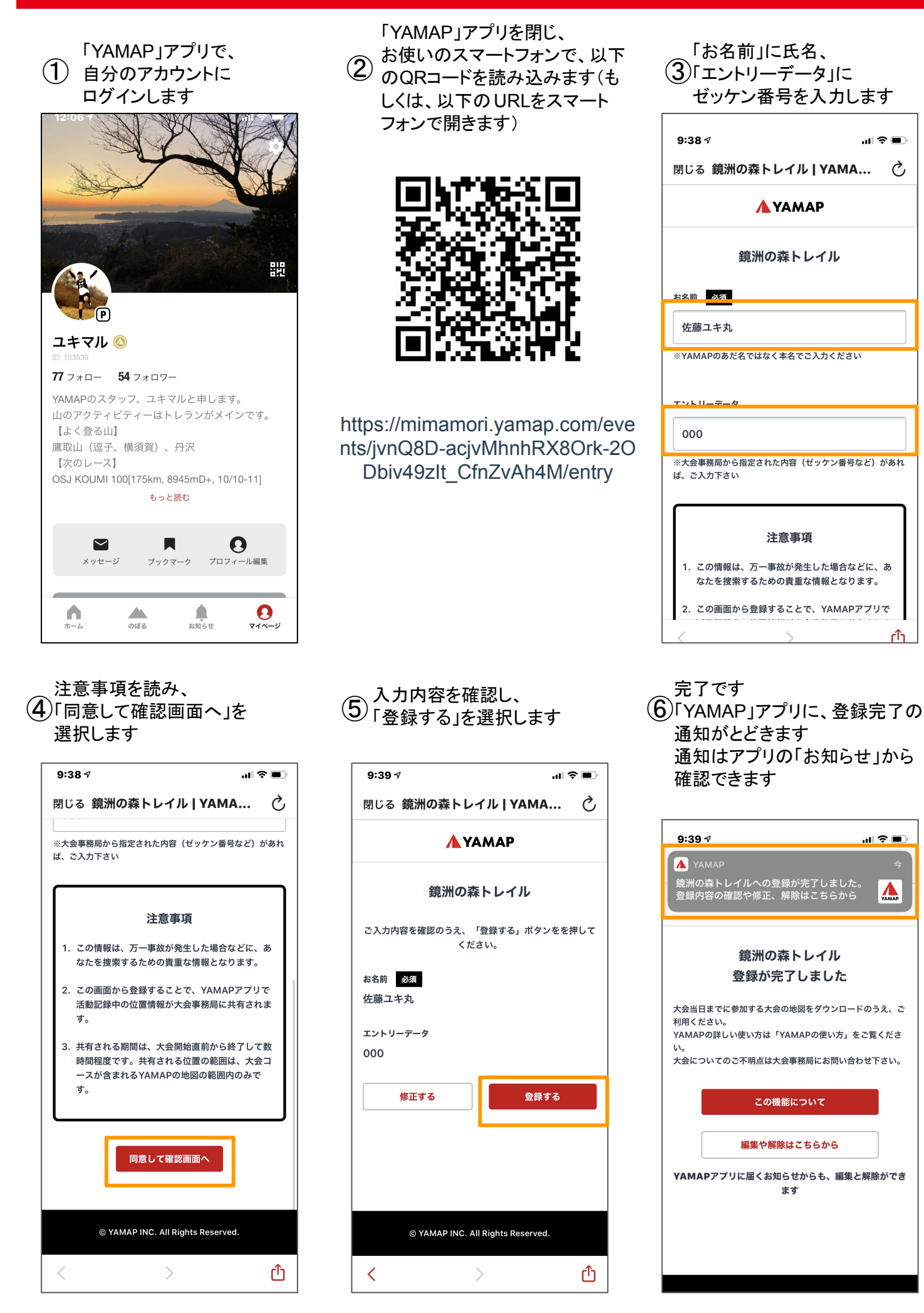

.<br>1860

 $\mathbf{d} \otimes \mathbf{r}$ 

 $\Lambda$ 

# 2.地図のダウンロード

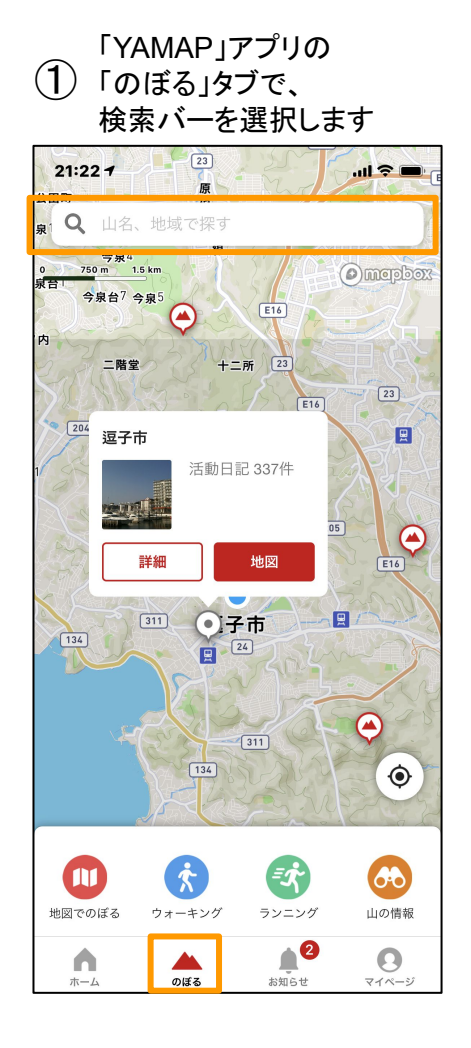

### 「無料地図」の「ダウンロード」を選 ④ ⑤ ⑥  $^{'}$ 択します (Wifi推奨)

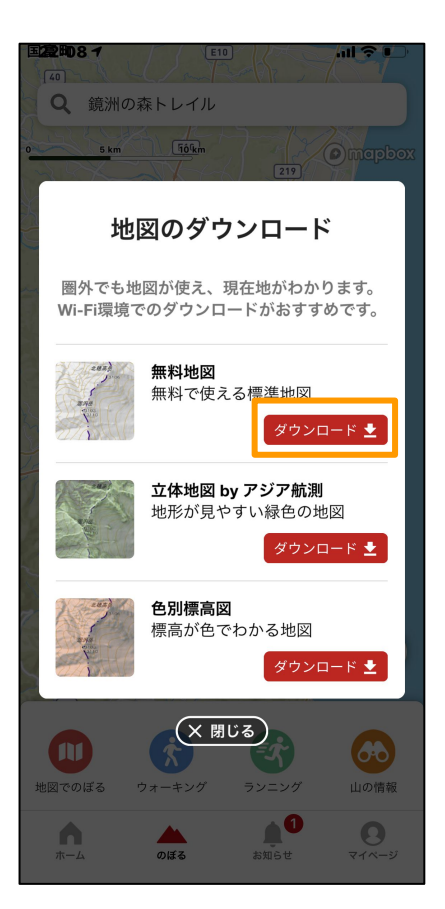

大会名で検索し、大会の地図を ① ② ③ 選択します(下記一例)

> 今回の地図名 鏡洲の森トレイル

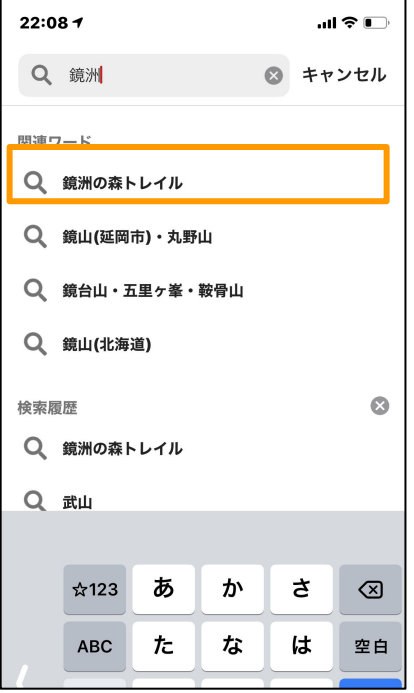

ダウンロード完了後、 5 FOK」を選択します

#### iPhone

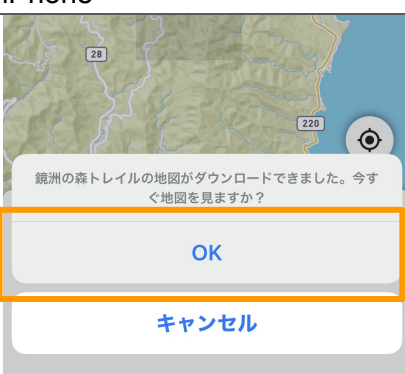

#### Android

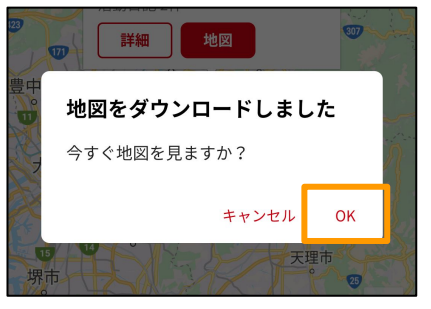

### (3)大会地図が表示されるので、 「地図」を選択します

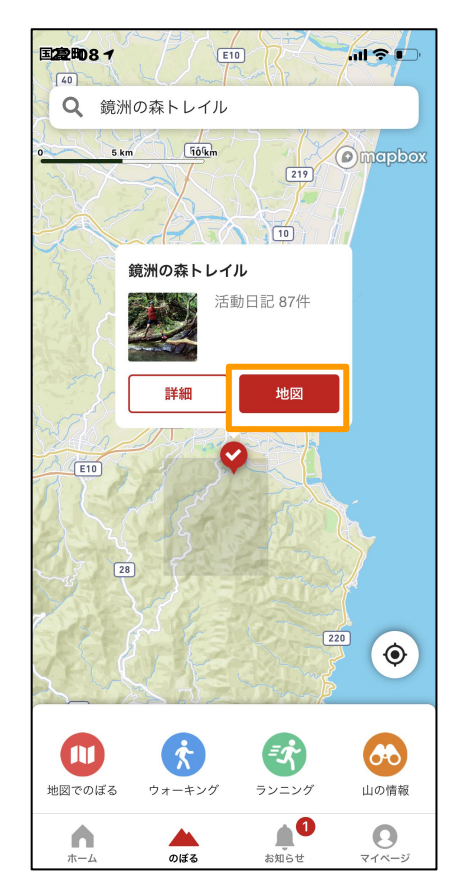

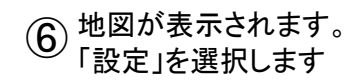

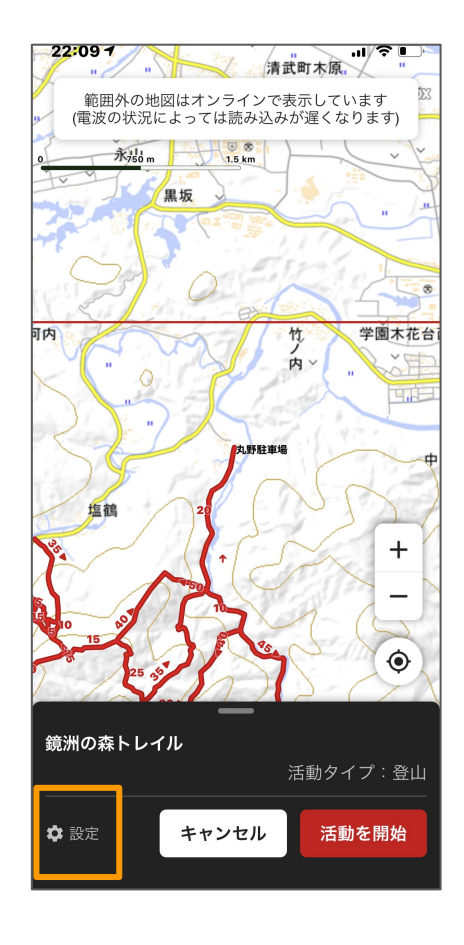

#### 「表示する情報」の、「一般的な登山道」を OFFに、 (7) 「表示する情報」の、「一般的な登山迫」を OFFに、<br>ワ 「トレラン ロングコース」または「トレラン ショートコース」を ONにし て、「完了」を選択します

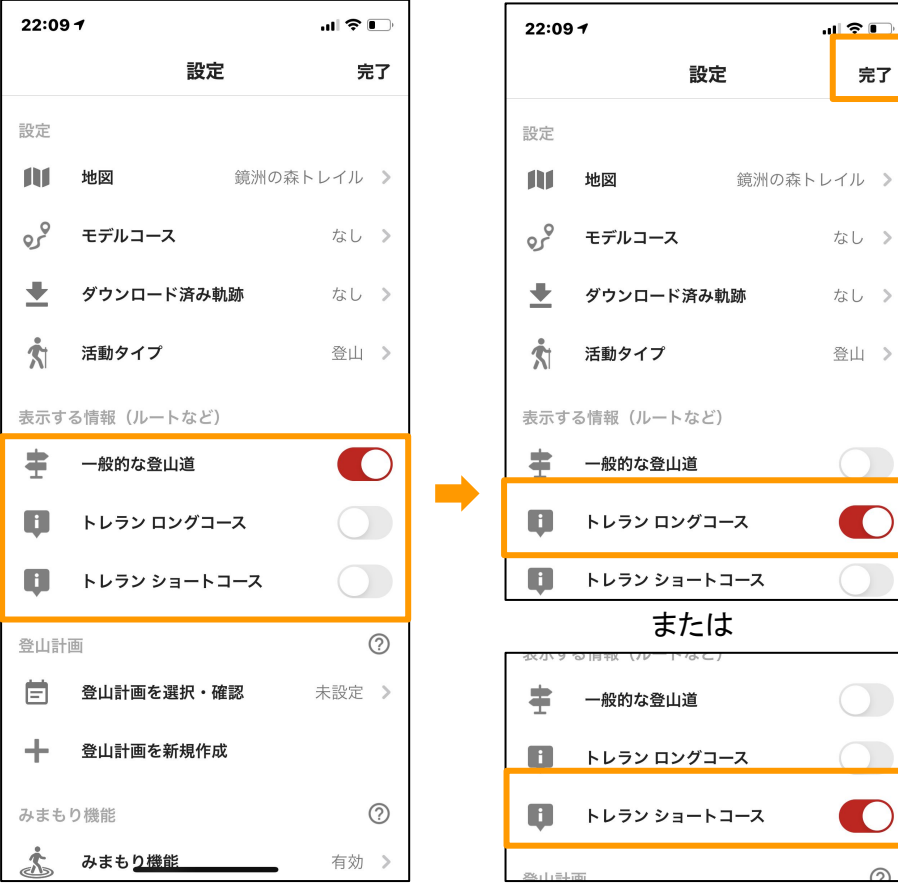

### $\left( \overline{8}\right)$  大会地図のみが表示されます ロングコース(赤の線) ショートコース(緑の線)

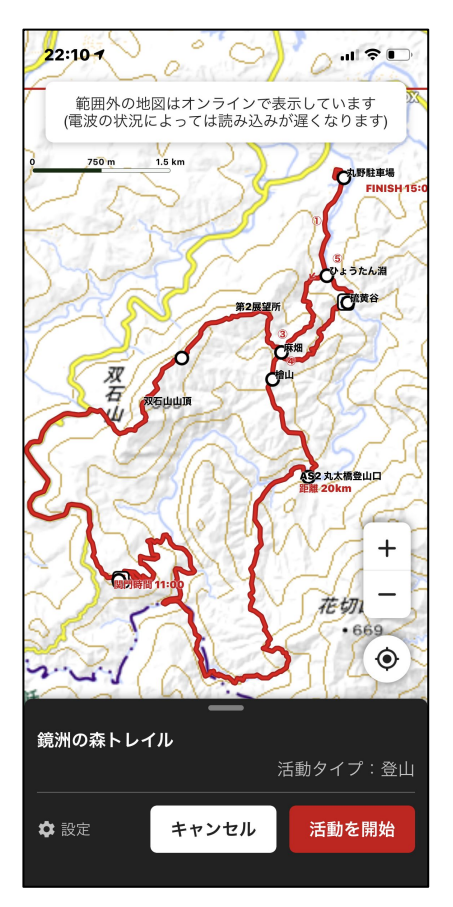

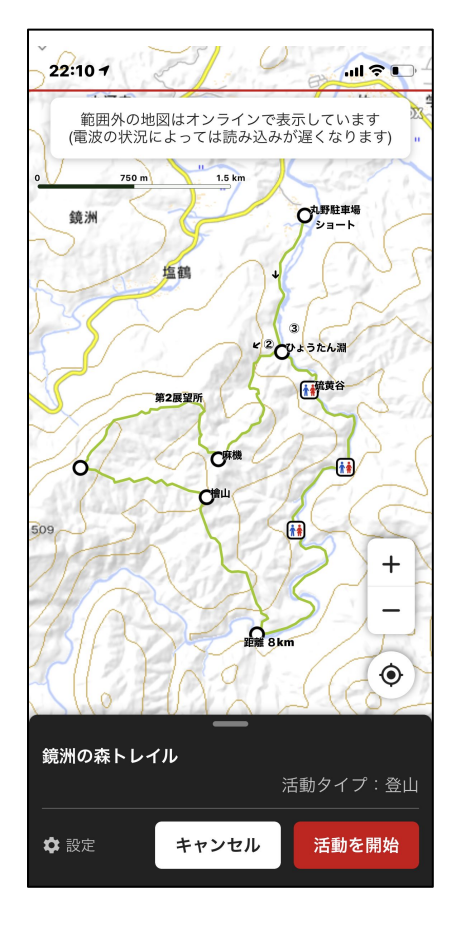

# 3.スタートする時·ゴールした時(当日の使い方)

「のぼる」タブから、 「地図でのぼる」を選択します

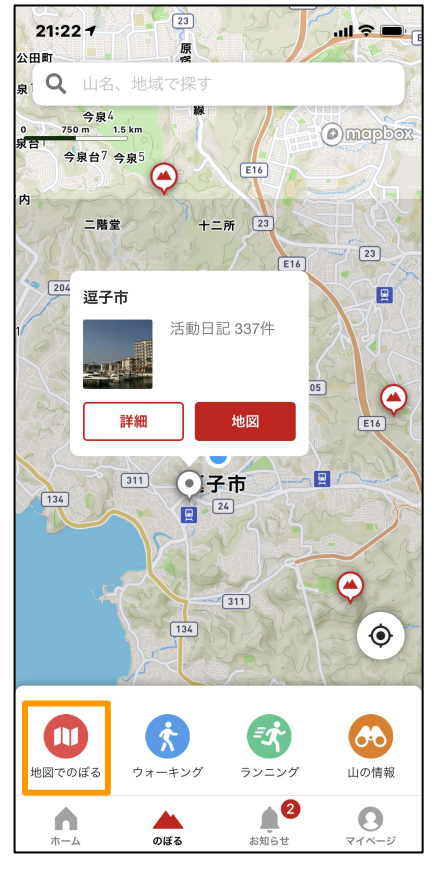

「活動を開始」を選択し、スタート ④します<br>
→ <del>Carrier Carrier Computer</del> Computer Computer Computer Computer Computer Computer Computer Co (初めて使う場合、 Bluetothの通

知で「OK」を選択します)

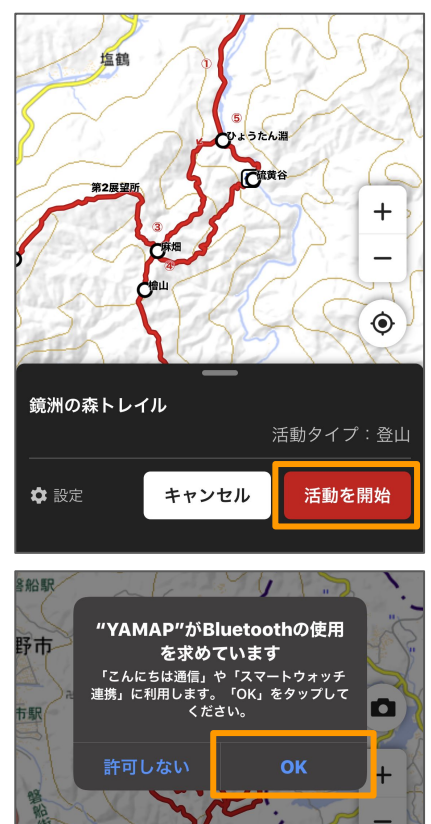

ダウンロードした大会の地図  $(2)$ で、「のぼる」を 選択します(地図は一例)

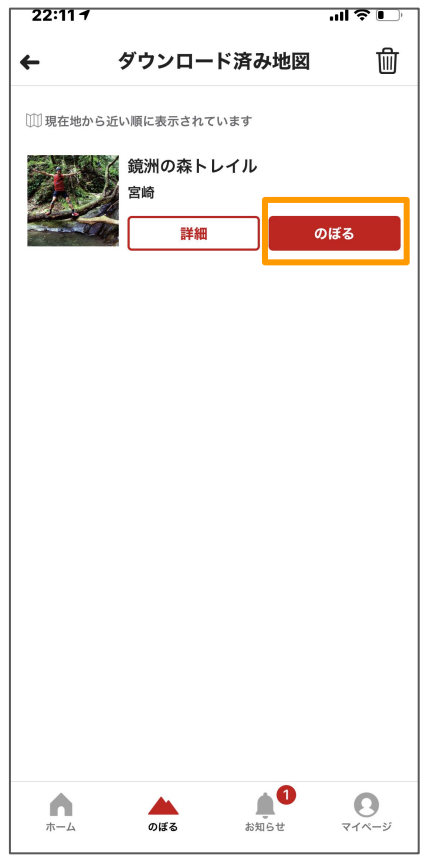

走り終わったら、 (5)画面をタップ→ 黒いシートを上に上げ、 「終了」を選択します

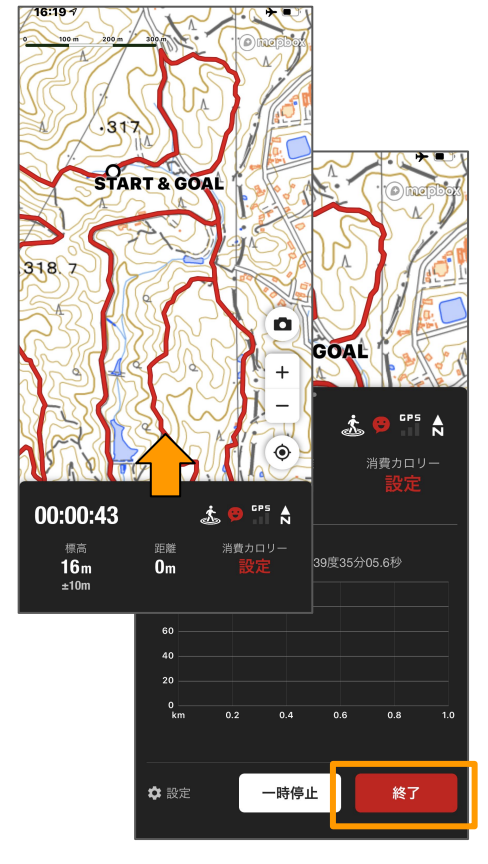

(3) 地図が表示されます

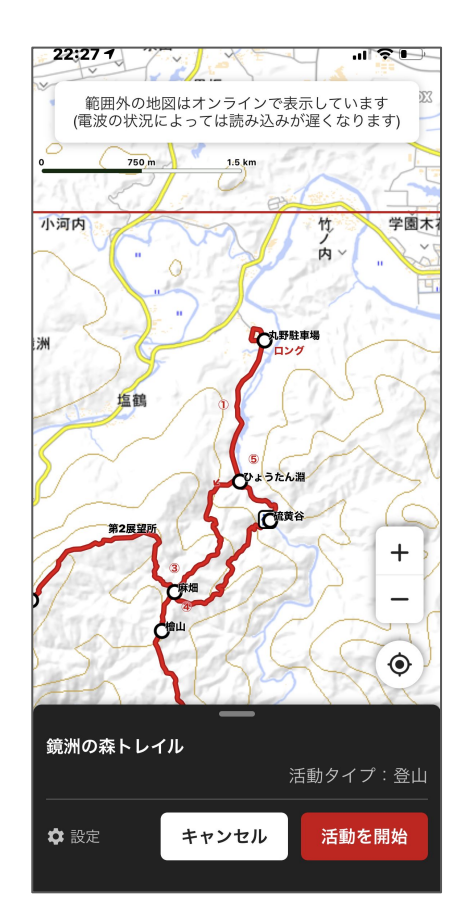